# Venue 8 7000 **シリーズ 取扱説明書**

タブレットモデル:Venue 8 7840 規制適合モデル:T02E 規制の種類:T02E001

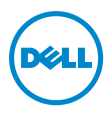

## **メモ、注意、警告**

**メモ:**「メモ」は、本タブレット PC の使用に際して役立つ重要 な情報を示しています。

**注意:「注意」は、指示に従わない場合ハードウェアの損傷やデ ータ損失の発生が想定される内容を示しています。**

**警告:「警告」は、物的損害、人が死亡または負傷する可能性が** ∕N **ある内容を示しています。**

Copyright © 2015 Dell Inc. All rights reserved.

\_\_\_\_\_\_\_\_\_\_\_\_\_\_\_\_\_\_\_\_\_\_\_

本製品は米国および世界の著作権法と知的所有権に関する法律によって保護されてい ます。

Dell™ および Dell のロゴは米国および (または) その他法域における Dell Inc. の商標で す。本書で使用されるその他の標章および名称は、それぞれの企業の商標である可能性が あります。

2015 **年** 5 **月 改訂**A01

# 目次

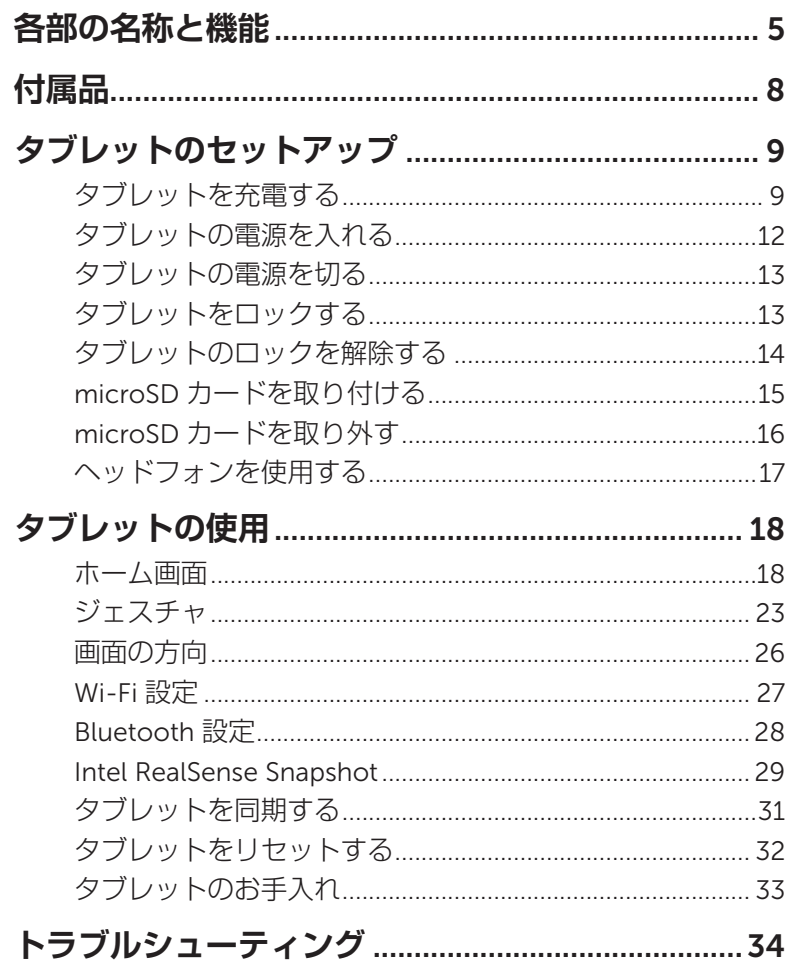

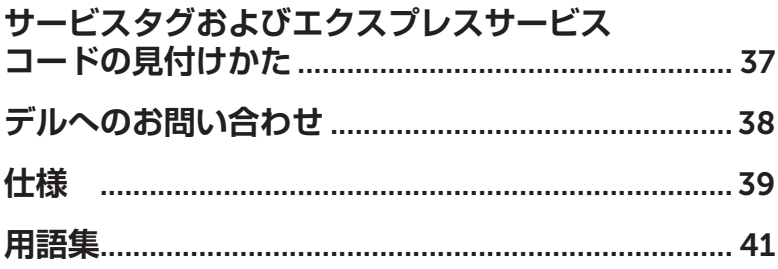

# <span id="page-4-0"></span>**各部の名称と機能**

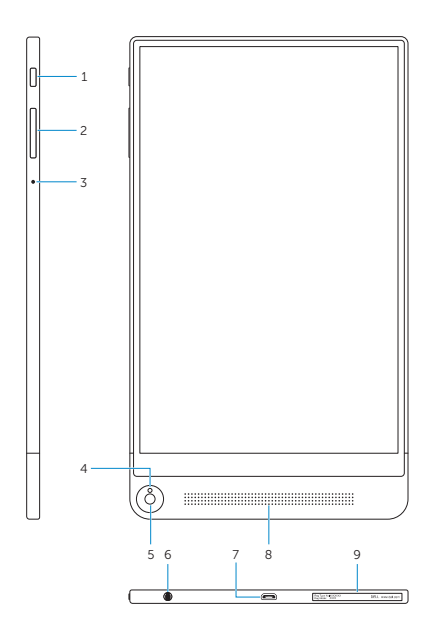

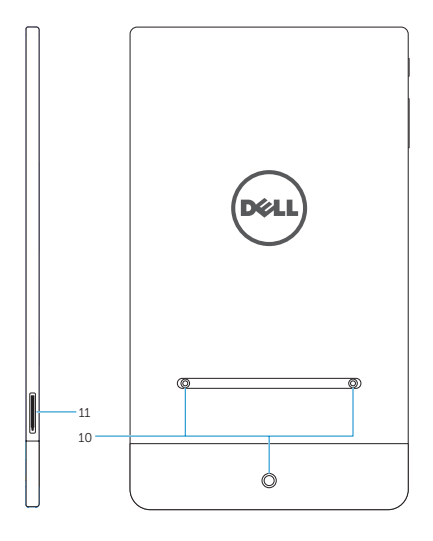

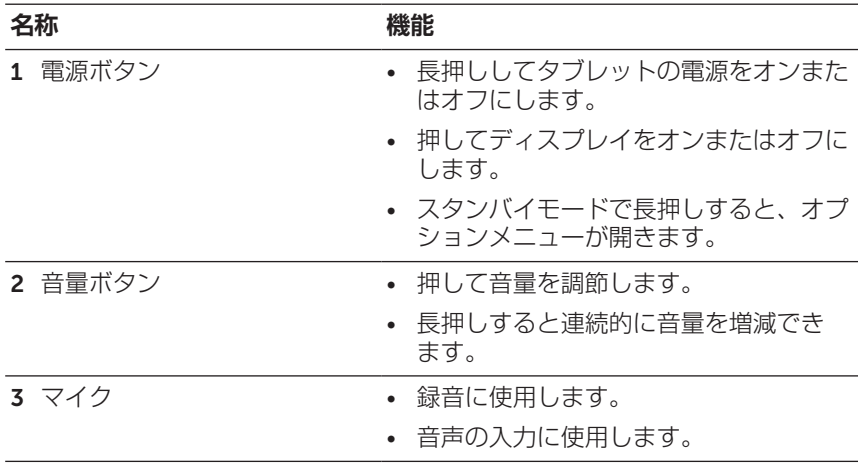

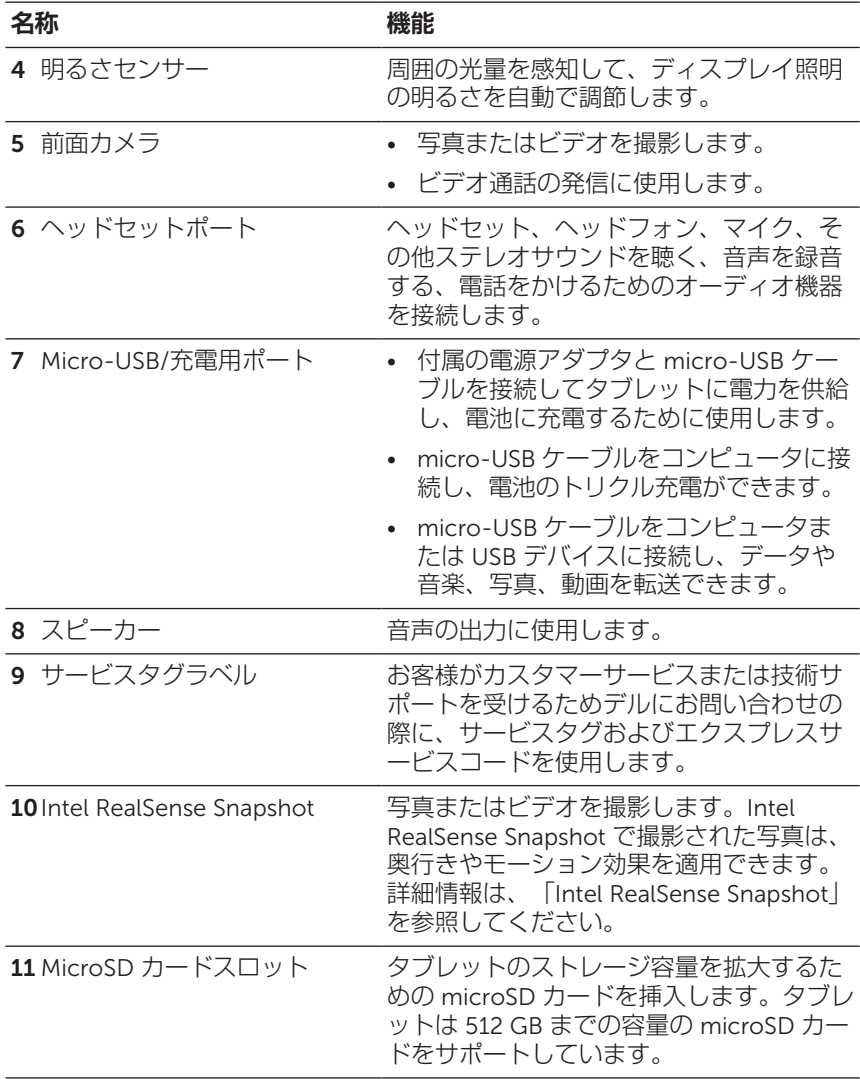

- **メモ:**前面カメラはズーム機能をサポートしていますが、顔認 識、連続オートフォーカス、タッチフォーカス機能をサポートし ていません。
- **メモ:Intel RealSense Snapshot は連続オートフォーカス、タッチ** フォーカス、ズーム機能をサポートしていますが、顔認識機能を サポートしていません。
- **メモ:**micro-USB/充電用ポートはコンピュータへの接続、および 接続された USB デバイスとのパワーシェアリングをサポートして います。

<span id="page-7-0"></span>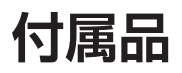

タブレットは次の付属品をサポートしています。

#### 10 W **電源アダプタおよび** micro-USB **ケーブル**

タブレットに電源を供給し、電池に充電します。

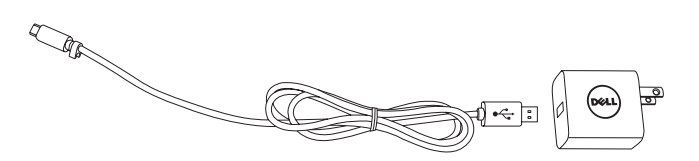

# <span id="page-8-0"></span>**タブレットのセットアップ**

**警告:この章で説明する手順を開始する前に、タブレットに同梱 されている安全上のご注意をお読みください。ベストプラクティ スに関する追加情報は、**[dell.com/regulatory\\_compliance](http://dell.com/regulatory_compliance) **を参照 してください。**

## **タブレットを充電する**

- **注意:電池は周辺温度** 0°C **~** 35°C**(**32°F **~** 95°F**)で充電してく**  $\triangle$  <sup>注意</sup><br>ださい。
- **注意:付属の電源アダプタのみを使用してタブレットを充電して ください。許可されていない電源アダプタまたは** micro-USB **ケー ブルを使用するとタブレットに重大な損傷が発生する可能性があ ります。**
- **メモ:**タブレットの開封時、電池は十分に充電されていません。
- 1 micro-USB ケーブルを電源アダプタに接続します。

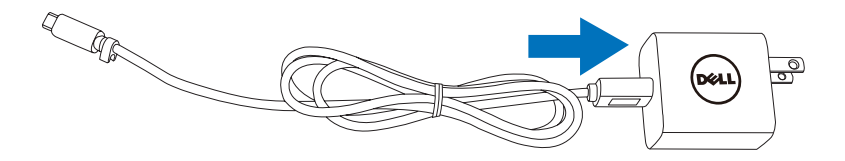

2 micro-USB ケーブルをタブレットの micro-USB/充電用ポートに接 続します。

3 電源アダプタをコンセントに接続し、電池が完全に充電されるまで タブレットに充電します。

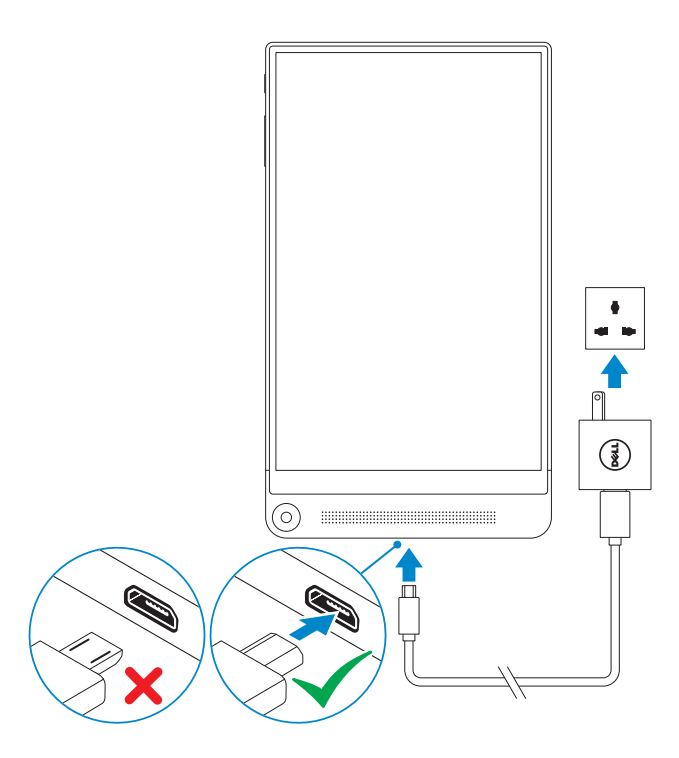

- **メモ:**残量がない電池の充電を完了するには最長 4 時間かかり ます。
- **メモ:** micro-USB ケーブルを使用してコンピュータの USB ポー トからタブレットのトリクル充電を行うこともできます。コンピ ュータに接続されると、電池がゆっくり充電されます。USB ポー トの出力によって充電時間は異なります。電源オフの状態または スリープモードのコンピュータ、または USB ハブ、キーボード の USB ポートにタブレットを接続しても充電されない場合があ ります。

タブレットの電池充電ステータスは、画面の上部に表示された電池アイ コンから確認できます。

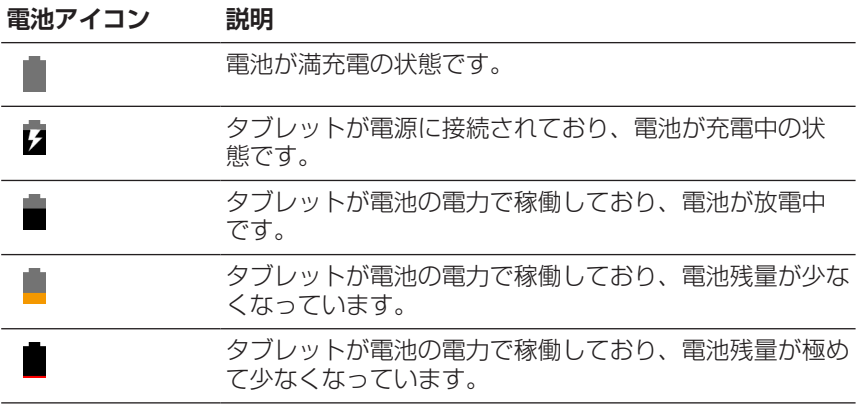

## <span id="page-11-1"></span><span id="page-11-0"></span>**タブレットの電源を入れる**

初めてタブレットの電源を入れるときは、Android のセットアップを 完了してからタブレットの使用を開始する必要があります。詳細情報 は、タブレットに付属している『クイックスタートガイド』をご参照 ください。

- 1 電源ボタンを 7 秒間長押ししてタブレットの電源を入れます。ロッ ク画面が表示されます。
- 2 ロック画面を上にスワイプすると Android のホーム画面が表示され ます。
- **メモ:**ロック画面を左にスワイプすると、カメラアプリが開き Ø ます。

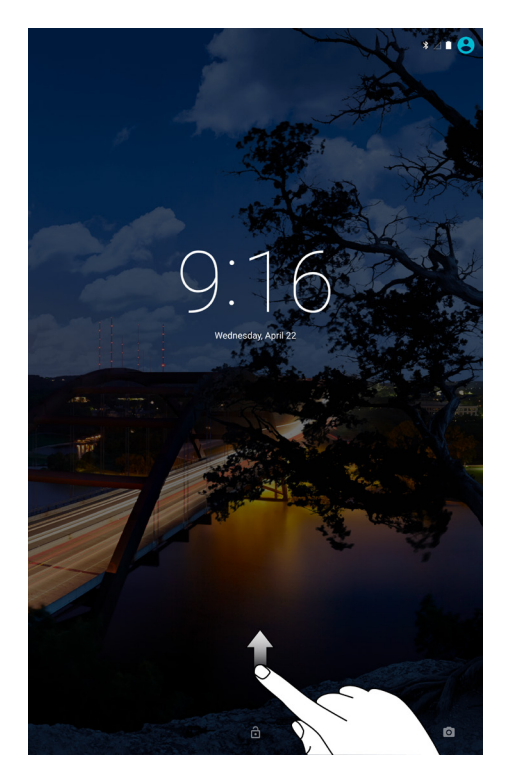

Android のホーム画面が表示されたら、タブレットを使用できます。

12| タブレットのセットアップ

## <span id="page-12-1"></span><span id="page-12-0"></span>**タブレットの電源を切る**

タブレットの電源を切るには、電源ボタンを 2 秒以上長押ししてから、 **電源を切る**をタッチします。

## **タブレットをロックする**

電源ボタンを押して画面をオフにし、タブレットをロックします。

不正なアクセスからタブレットを保護するため、タブレットにはスワイ プ、パターン、PIN、パスワードを含む複数の画面ロック機能が用意さ れています。タブレットに使用する画面ロックの種類は、次のように設 定します。

- 1 (::;)→設定→セキュリティ→画面のロックの順にタッチします。
- 2 タブレットに利用したい画面のロックを選択し、画面上の指示に従 います。
- **メモ:**少なくとも 1 つの画面ロックを選択してタブレットを保護 することを強く推奨します。

## <span id="page-13-0"></span>**タブレットのロックを解除する**

画面が暗くなり、画面のロックが設定されている場合、ホーム画面を開 くにはタブレットのロックを解除する必要があります。

タブレットのロック解除方法:

- 1 電源ボタンを押して画面をオンにします。
- 2 設定されているロックの種類に応じ、次の方法のいずれかを使用し て画面のロックを解除します。

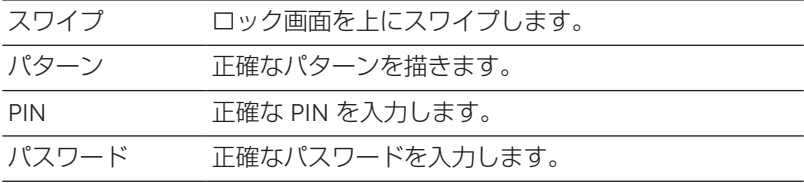

**メモ:**デフォルトの画面ロックはスワイプに設定されています。

**メモ:**画面ロックが有効でない場合、電源ボタンを押すとタブレ U ットのホーム画面が表示されます。

# <span id="page-14-0"></span>microSD **カードを取り付ける**

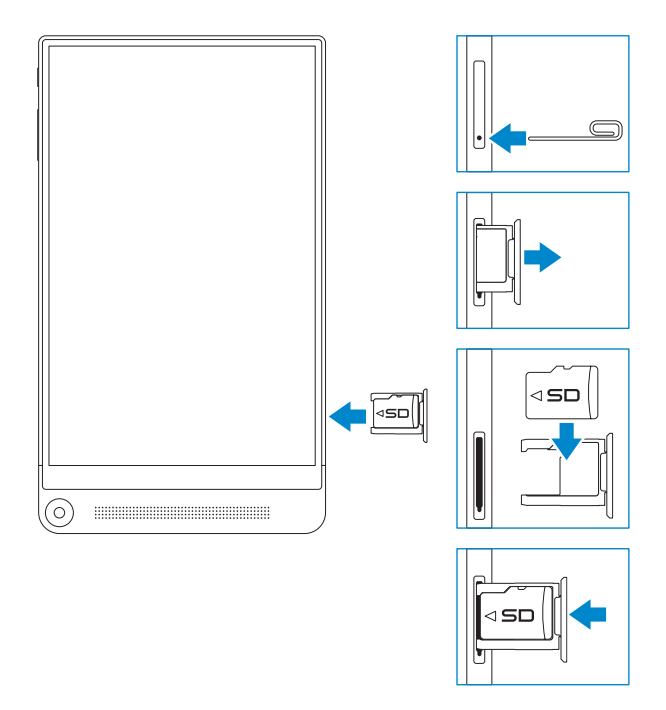

- 1 ピンまたはクリップを microSD カードトレイのピン穴に挿入する と、microSD カードトレイが出ます。
- 2 microSD カードトレイを取り出します。
- 3 ピンをカードスロット側、タブレット背面側に向けて microSD カ ードを合わせます。
- 4 microSD カードトレイに microSD カードを配置します。
- 5 カードスロットに microSD カードトレイを挿入し、ロックされる まで押し込みます。

## <span id="page-15-0"></span>microSD **カードを取り外す**

- **注意:**microSD **カードの使用中に取り外すとデータ損失やアプリ ケーションエラーが発生することがあります。**microSD **カードを 取り外す前に、**microSD **カードへの保存動作がすべて完了してい ることを確認してください。**
	- 1 (:::)→設定→ストレージ の順にタッチします。
	- 2 SD カードメニューで、**マウント解除**にタッチしてから、選択を確 定します。

microSD カードを安全に取り外すことができることを示すメッセ ージが表示されます。

- 3 ピンまたはクリップを microSD カードトレイの穴に挿入すると、 microSD カードトレイが出ます。
- 4 microSD カードトレイを取り出します。
- 5 microSD カードをトレイから取り出して、カードスロットにトレイ を挿入し、ロックされるまで押し込みます。

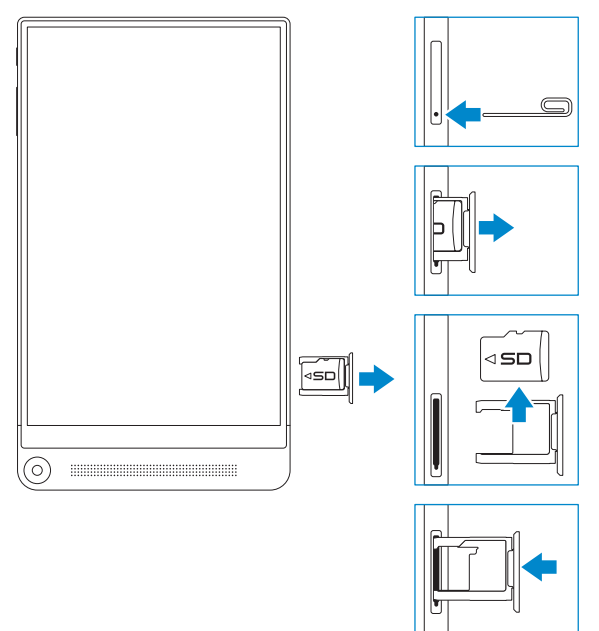

### <span id="page-16-0"></span>**ヘッドフォンを使用する**

ヘッドセット、ヘッドフォン、マイク、またはその他オーディオ機器を タブレットのヘッドセットポートに接続できます。

**警告:大音量の音楽を長時間聴くと、難聴につながるおそれがあ ります。**

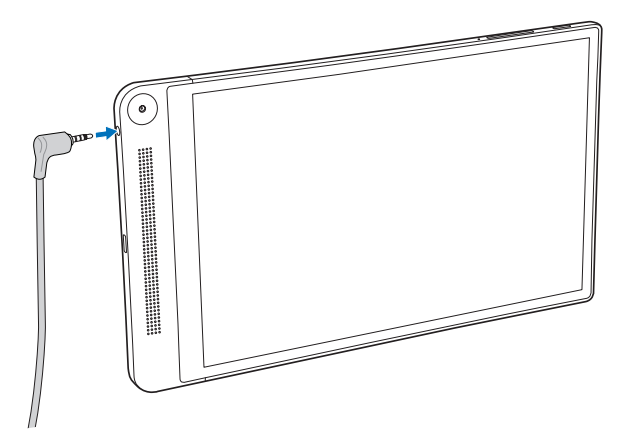

- 1 ヘッドフォンをタブレットのヘッドセットポート(3.5 mm)に接 続します。
- 2 耳にイヤホンを挿入するか、ヘッドフォンを頭に装着してから、快 適な音量に調整します。
- **メモ:**3.5 mm ヘッドセットポートにオーディオ装置を接続する と、タブレットの内蔵スピーカーは自動的にミュートされます。
- **注意:タブレットからヘッドフォンを取り外すときはケーブルで はなくプラグを引っ張り、ヘッドフォンが破損しないようにして ください。**

# <span id="page-17-0"></span>**タブレットの使用**

## **ホーム画面**

タブレットの電源を入れて画面のロックを解除すると、Android ホーム 画面が表示されます。ホーム画面には、アプリのショートカット、ステ ータスアイコン、通知メニュー、お気に入りトレイ、ナビゲーションバ ーが表示されます。

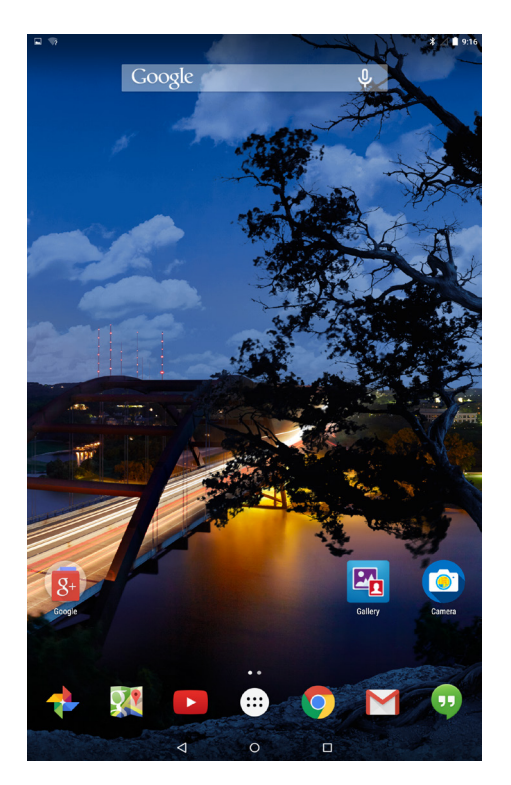

**ンモ:**すべてのアプリ画面を表示するときは、(:::) にタッチしま す。すべてのアプリ画面には、タブレットにインストールされて いるすべてのアプリおよびウィジェットが表示されます。

#### **ホーム画面のカスタマイズ**

アプリのショートカットやウィジェットを追加したり、ホーム画面の壁 紙を変更したりして、ホーム画面をカスタマイズできます。

アプリのショートカットを追加する

アプリのショートカットをホーム画面に追加してすばやくアクセスする ことができます。

アプリのショートカットをホーム画面に追加する方法:

- 1 (…)にタッチします。
- 2 ホーム画面に追加したいアプリを長押しします。
- 3 アプリを配置したいエリアに移動して指を離します。
- **メモ:**アプリを配置したいエリアにアプリまたはウィジェットが U ある場合、近くのエリアに自動的に移動されます。
- **メモ:**フォルダーを作成したい場合、ホーム画面でアプリのショ ートカットを別のアプリのショートカットの上に移動して、指を 離します。

ウィジェットを追加する

- 1 ホーム画面上の空いている空間を長押ししてから、■ ウィジェット にタッチします。
- 2 ホーム画面に追加したいウィジェットを長押しします。
- 3 ウィジェットを配置したいエリアに移動して指を離します。
- **メモ:**ウィジェットを配置したいエリアにアプリまたはウィジェ ットがある場合、近くのエリアに自動的に移動されます。

壁紙を変更する

- 1 ホーム画面上の空いている空間を長押ししてから、 WALLPAPERS (壁紙)にタッチします。
- 2 壁紙のサムネイルにタッチして、あらかじめインストールされてい る壁紙の画像を選択するか、**画像の選択**にタッチしてギャラリーか ら画像を選択します。

### <span id="page-19-0"></span>**クイック設定**

ステータスアイコンはホーム画面の右上に表示されます。画面を上 から下に 1 本指で 2 回、または 2 本指で 1 回スワイプするとクイ ック設定メニューにアクセスできます。クイック設定メニューか ら、Wi-Fi、Bluetooth、画面の明るさなどの設定にすばやくアクセスで きます。

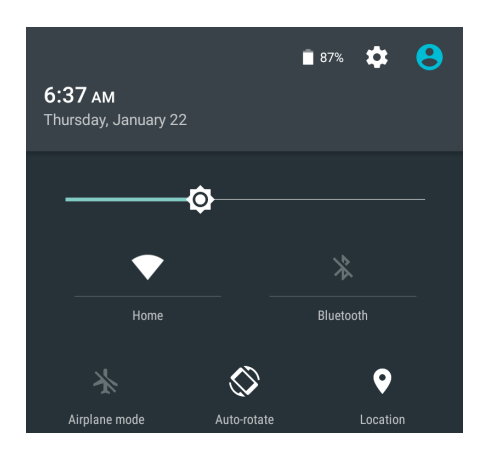

#### **通知メニュー**

通知はホーム画面の左上に表示されます。画面の上から下に 1 本指でス ワイプすると通知メニューにアクセスできます。通知メニューには、新 しいメッセージ、カレンダーのイベント、進行中のダウンロードなどの 通知アラートが表示されます。

関連アプリにアクセスするには、通知にタッチします。通知を削除する には、横にすばやくスワイプします。特定の通知アラートを下にゆっく りスワイプすると、展開されて詳細を確認できます。

- **メモ:**すべての通知を消去するには、通知メニュー下の にタッ <u>I</u> チします。
- **メモ:**通知はロック画面でも見ることができます。通知内を下に スワイプすると詳細情報を確認できます。2 回タップすると関連ア プリが開きます。画面のロックを設定済みの場合、通知の内容を 確認するには画面のロックを解除する必要があります。

#### **お気に入りトレイ**

お気に入りトレイはホーム画面の下部に表示され、お気に入りのアプリ にすばやくアクセスできます。お気に入りトレイの中には 6 つまでア プリのショートカットまたはフォルダーを配置できます。

アプリのショートカットをお気に入りトレイに追加する方法:

- 1 (…)にタッチします。
- 2 お気に入りトレイに追加したいアプリを長押しします。
- 3 アプリを配置したい位置に移動して指を離します。
- **メモ:**フォルダーを作成したい場合、お気に入りトレイでアプリ のショートカットを別のアプリのショートカットの上に移動し て、指を離します。
- **メモ:**ホーム画面のお気に入りトレイ内のすべてのアプリアイコ ■ シン (::) は動かせません。 (:::) にタッチするとすべてのアプリ画面が 開きます。

#### **ナビゲーションバー**

ナビゲーションバーは画面下部に表示され、戻る、ホーム、最近使用し たアプリの 3 つのボタンがあります。

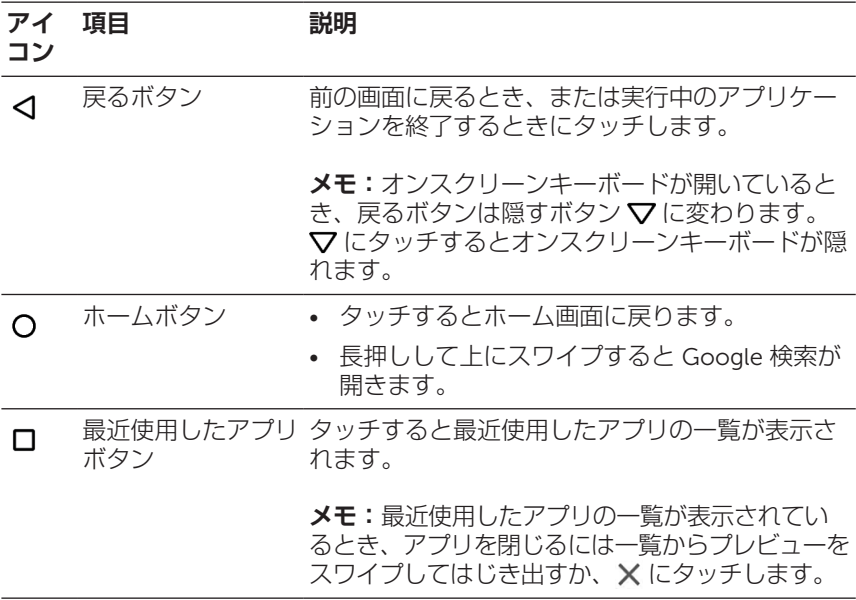

Android の使い方の詳細情報は、[support.google.com/android](http://support.google.com/android) を参照 してください。

# <span id="page-22-0"></span>**ジェスチャ**

このタブレットはマルチタッチディスプレイを搭載しています。画面に 触れてタブレットを操作できます。

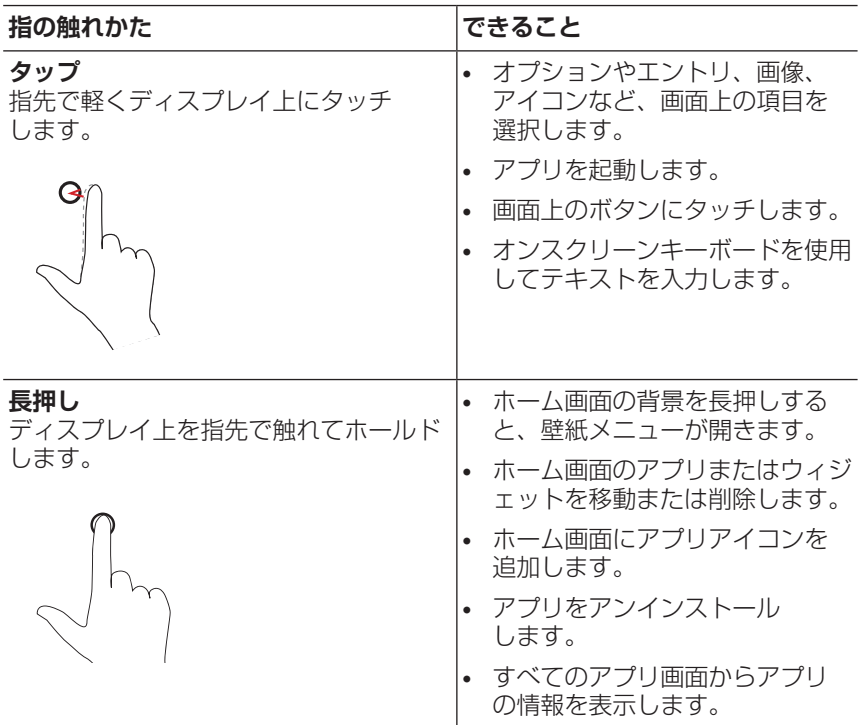

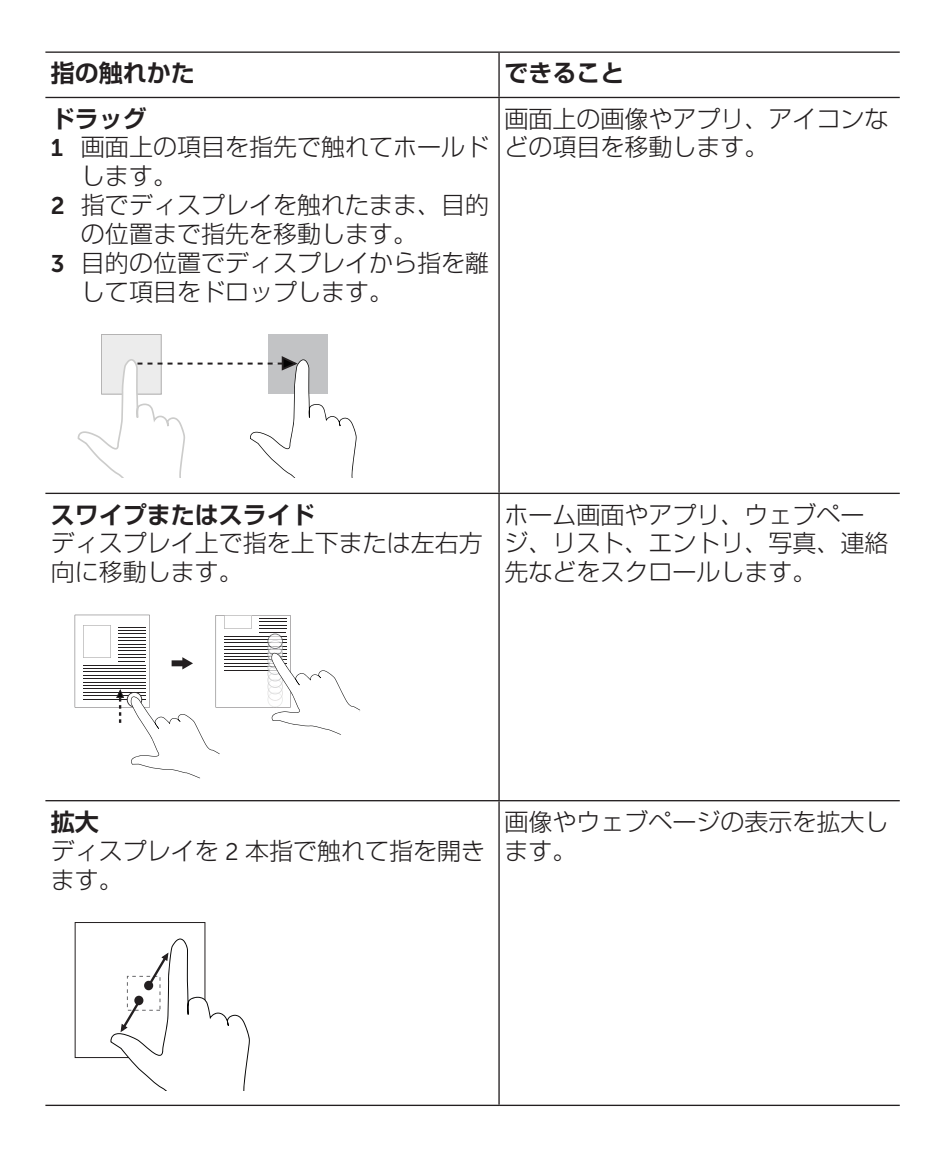

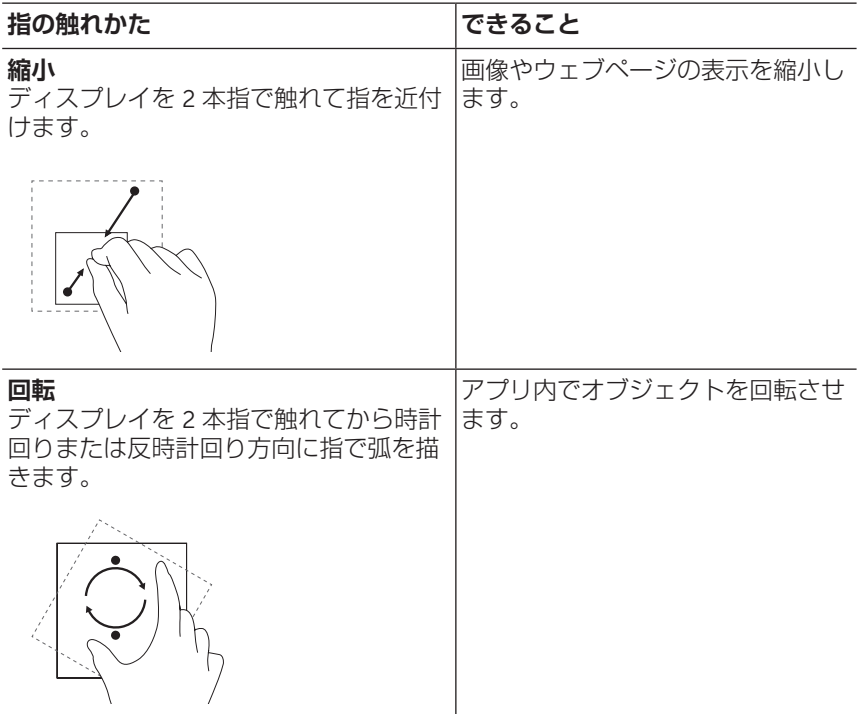

## <span id="page-25-0"></span>**画面の方向**

最適な状態で表示できるように、タブレットをどのように持つかによっ て画面の方向が自動的に縦長または横長に変わります。自動画面回転機 能を無効にして画面を縦長または横長にロックすることができます。

**メモ:**一部アプリケーションは自動画面回転機能に対応しておら U ず、一方向のみで動作するようになっている場合があります。

#### **画面の方向をロックまたはロック解除する**

- 1 タブレットを希望の方向で持ちます。
- 2 画面の上部から 2 本指でスワイプしてクイック設定にアクセスし ます。
- 3 **自動回転**にタッチして画面方向をロックします。または **縦** <del>**長または ■ 横長** にタッチして画面方向のロックを解除します</del>。

### <span id="page-26-1"></span><span id="page-26-0"></span>Wi-Fi **設定**

Wi-Fi をオン/オフにする:

- 1 (:::)→設定→ Wi-Fi の順にタッチします。
- 2 スライダーを使用して Wi-Fi をオンまたはオフにします。
- **メモ:**クイック設定メニューでも Wi-Fi 設定にアクセスできま す。詳細情報は、[「クイック設定」を](#page-19-0)参照してください。

ネットワークに接続する:

- 1 (:::)→設定→ Wi-Fi の順にタッチします。
- 2 スライダーを使用して Wi-Fi をオンにします。
- 3 Wi-Fi にタッチして範囲内にある Wi-Fi ネットワークをスキャン します。

利用可能な Wi-Fi ネットワークが一覧表示されます。

- **メモ:**もう一度利用可能な Wi-Fi ネットワークをスキャンする 場合、Wi-Fi メニューの右上隅にある にタッチして、**スキ ャン**にタッチします。
- 4 接続したいネットワークにタッチします。
	- **メモ:**セキュリティが設定されたワイヤレスネットワークに 接続する場合、プロンプトが表示されたらそのワイヤレスネ ットワークアクセス用のパスワードを入力してから、**接続**に タッチします。
- **メモ**:このタブレットは Wi-Fi ネットワークのみでインターネッ トに接続します。

## <span id="page-27-1"></span><span id="page-27-0"></span>Bluetooth **設定**

Bluetooth をオン/オフにする:

- 1 (...) → 設定 → Bluetooth の順にタッチします。
- 2 スライダーを使用して Bluetooth をオンまたはオフにします。
- **メモ**:クイック設定メニューでも Bluetooth 設定にアクヤスでき ます。詳細情報は、[「クイック設定」を](#page-19-0)参照してください。

Bluetooth 対応デバイスとペアリングする:

- 1 (...)→設定→ Bluetooth の順にタッチします。
- 2 スライダーを使用して Bluetooth をオンにします。
- 3 \* Bluetooth にタッチして範囲内の Bluetooth デバイスをスキャ ンします。
- 4 デバイスの一覧で、ペアリングしたい Bluetooth デバイスにタッチ します。
- 5 プロンプトされたら、タブレットと Bluetooth 対応デバイスに表示 される Bluetooth パスコードが同じであることを確認します。
- 6 タブレットとデバイスの両方でペアリングプロセスを確定します。
- **メモ:**デバイスとタブレットのペアリングが成功すると、タブレ ットとデバイスの両方で Bluetooth がオンのとき自動的に接続さ れます。
- **メモ:**もう一度利用可能な Bluetooth デバイスをスキャンする場 合、Bluetooth メニューの右上隅にある にタッチして、**スキャ ン**にタッチします。

### <span id="page-28-1"></span><span id="page-28-0"></span>Intel RealSense Snapshot

Intel RealSense Snapshot は奥行き情報取得技術を搭載し、カメラアプ リを使用して奥行きを認識した高精細の写真と動画を撮影できます。ギ ャラリーアプリを使用して写真の色、露出、効果、フォーカス設定を変 更し、友だちと共有できます。

#### Intel RealSense Snapshot **写真を撮影する**

- 1 (...)→ o の順にタッチしてカメラアプリを起動します。
- 2 モードボタン  $\bigodot$  にタッチします。 カメラモードの一覧が表示されます。
- 3 Depth Snapshot (ヨ)にタッチします。
- 4 シャッターボタン (a) にタッチして写真を撮影します。

撮影した写真を表示するには、カメラ画面でサムネイルをタッチする か、ギャラリーアプリ R を起動します。

#### **ショートカットボタン**

シャッターボタンの下に 3 つのショートカットボタンがあり、さまざま なカメラの設定間を切り替えることができます。これら 3 つのショート カットボタンは、カメラの設定メニューでボタンの一覧から選択するこ とで、カスタマイズできます。

ショートカットボタンのカスタマイズ方法:

- 1 (:::)→ or の順にタッチしてカメラアプリを起動します。
- 2 設定メニューアイコン るにタッチします。
- 3 設定メニューの下までスクロールします。
- 4 **ショートカットボタン**タブで、ショートカットボタンとして設定し たいボタンにタッチします。変更は自動的に保存されます。

**メモ:**設定メニューから出るときは、画面上のメニューの外 にタッチします。

#### Intel RealSense Snapshot **写真を編集する**

- 1 (:::)→ B の順にタッチしてギャラリーアプリを起動します。
- 2 編集したい写真のサムネイルにタッチします。
- **メモ:**Intel RealSense Snapshot 写真にはサムネイルの左上隅に **3D アイコン ↑ が表示されています。** 
	- 3 写真の左上隅にあるボタンにタッチして写真編集オプションにアク セスします。

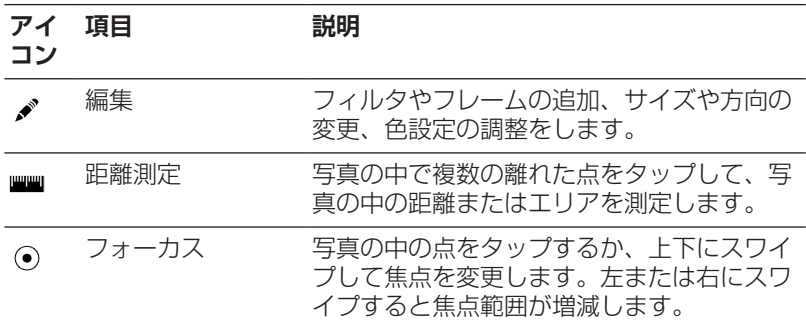

写真の撮影と編集の詳細については、ギャラリーアプリ 2 のチュート リアルを参照してください。

# <span id="page-30-0"></span>**タブレットを同期する**

#### Google **アカウントを使用する**

タブレットでご利用の Google アカウントにサインインして、連絡先、 電子メール、カレンダー、その他データをタブレットと同じ Google ア カウントを使用するコンピュータ間で同期できます。

セットアッププロセス中に Google アカウントのサインインまたは作成 を選択しなかった場合、後でアカウントを追加できます。

アカウントの追加方法:

- 1 (:::) → 設定 → アカウント → アカウントを追加 → Google の順に夕 ッチします。
- 2 画面上の指示に従います。

#### **音楽、写真、ビデオをコピーする**

- 1 付属の USB ケーブルを使用してタブレットをコンピュータに接続 してから、コンピュータとの間でファイルを転送します。
- 2 ファイルの転送後は、**ハードウェアを安全に取り外してメディアを 取り出す**ウィザードを使用してタブレットをコンピュータから取り 外します。

ファイルは Bluetooth を使用して別のデバイスと共有することもで きます。ファイルの転送を行う前に、Bluetooth がタブレットおよ びペアリングされたデバイスの両方で有効にされており、タブレッ トがその Bluetooth 対応デバイスと互換性があるか確認してくださ い。Bluetooth デバイスとのペアリングに関する情報は、「[Bluetooth](#page-27-1) [設定」を](#page-27-1)参照してください。ファイル転送の詳細と Bluetooth 互換性 については、Bluetooth デバイスのソフトウェア説明書を参照してくだ さい。

## <span id="page-31-1"></span><span id="page-31-0"></span>**タブレットをリセットする**

- **注意:タブレットをリセットすると、お使いの** Google **アカウン ト設定、システムアプリのデータ、システム設定、ダウンロード されたアプリ、音楽、写真、その他ユーザーのデータを含むすべ てのデータがタブレットの内蔵ストレージから消去されます。実 行する前に必要なデータをすべてバックアップしてください。**
- **メモ:**ご利用の Google アカウントに保存されたデータはすべてタ ブレットのリセット後再び Google アカウントにサインインしたと きに復元されます。

タブレットのリセット方法:

- 1 → **設定** → **バックアップとリセット** → **データの初期化**の順にタ ッチします。
- 2 警告をお読みになり、**タブレットをリセット**にタッチします。

## <span id="page-32-1"></span><span id="page-32-0"></span>**タブレットのお手入れ**

- **注意:タブレットのお手入れをする前に、タブレットの電源を切 り、ケーブルをすべて取り外してください。水で湿らせた柔らか い布でタブレットをやさしく拭きます。可燃物質を含む可能性が ある液体またはエアゾールクリーナーを使用しないでください。**
- **注意:タブレットまたはディスプレイの破損を防止するため、デ ィスプレイに直接クリーニング剤を吹き付けないでください。デ ィスプレイのクリーニング専用製品のみを使用し、製品の使用方 法に従ってください。**
- 1 タブレットの電源を切ります。詳細情報は、[「タブレットの電源を](#page-12-1) [切る」を](#page-12-1)参照してください。
- 2 接続されたデバイス、ヘッドフォン、スピーカーをタブレットから 取り外し、コンセントから抜きます。
- 3 柔らかい糸くずの出ない布を水またはディスプレイクリーナーで湿 らせてきれいになるまでタブレット表面を拭きます。タブレットの ポートやボタンに布から水が染み出さないようにしてください。

# <span id="page-33-0"></span>**トラブルシューティング**

### **電池の問題**

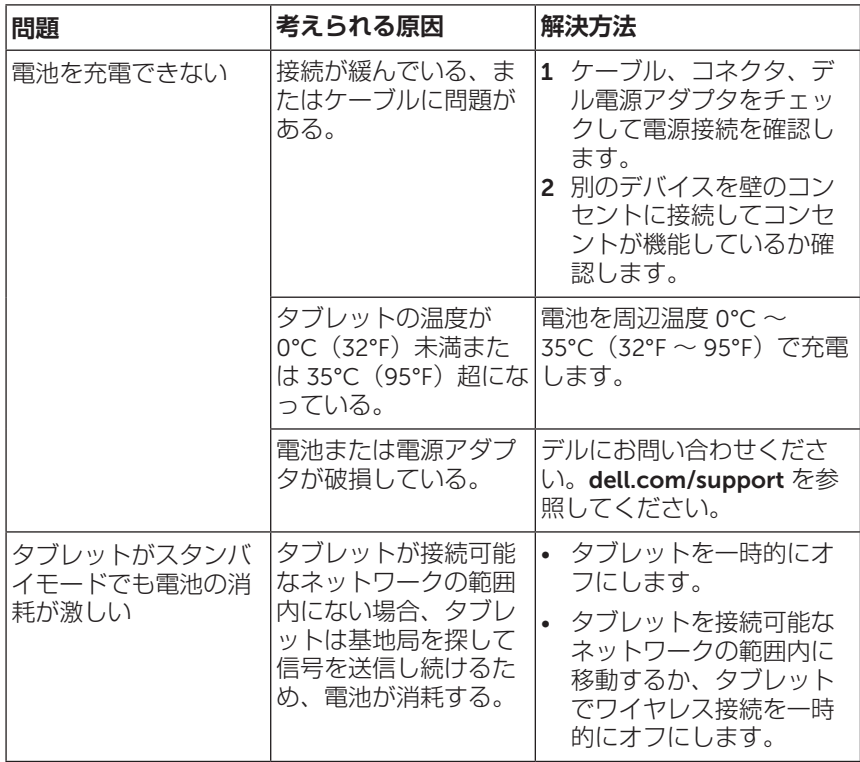

**システムの問題**

| 問題                               | 考えられる原因            | 解決方法                                                                                                    |
|----------------------------------|--------------------|----------------------------------------------------------------------------------------------------|
| タブレットの電源が入<br>らない                | 電池が完全に放電され<br>ている。 | 1 タブレットを4時間以上<br>充電します。<br>2 電源ボタンを7秒間長押<br>しします。                                                                                                    |
| タブレットの電源が切<br>れない                |                    | 電源ボタンを 10 秒間長押し<br>して強制的にタブレットの電<br>源を切ります。                                                                                                    |
| タブレットが動かなく<br>なる                 |                    | 電源ボタンを 10 秒間長押し<br>して強制的にタブレットの電<br>源を切ります。                                                                                                    |
| タブレットが応答しな<br>い、または予期せぬ挙<br>動をする |                    | 1 タブレットを再起動しま<br>す。「タブレットの電源<br>を切る」と「タブレット<br>の電源を入れる」を参照<br>してください。<br>2 タブレットをリセットし<br>ます。「タブレットをリ<br>セットする  を参照して<br>ください。<br>3 問題が解決されない場<br>合、デルにお問い合わせ<br>ください。<br>dell.com/support を参照<br>してください。 |
| タブレットで Android<br>が起動しない         |                    | デルにお問い合わせくださ<br>い。dell.com/support を参<br>照してください。                                                                                                    |
| ソフトウェアまたは機<br>能が正常に動作しない         |                    | ソフトウェアの更新がバック<br>グラウンドでダウンロードさ<br>れた可能性があります。タブ<br>レットを再起動してくださ<br>い。「タブレットの電源を<br>切る」と「タブレットの電<br>源を入れる  を参照してく<br>ださい。                                                                                  |

**ネットワークの問題**

| 問題                           | 考えられる原因  | 解決方法                                                                                                    |
|------------------------------|----------|----------------------------------------------------------------------------------------------------|
| ワイヤレス接続がない                   |          | 1 ワイヤレス機能がオン<br>になっているか確認しま<br>す。「Wi-Fi 設定」を参照<br>してください。<br>2 ワイヤレスアクセスポイ<br>ントに近付きます。<br>3 プライベートネットワー<br>クを使用している場合は<br>ワイヤレスルーターをリ<br>ヤットします。パブリッ<br>クネットワークを使用し<br>ている場合はブラウザを<br>開いてホームページを表<br>示します。 |
| インターネット接続が<br>遅い             | 信号強度が弱い。 | 信号をより強く受信できる<br>場所にタブレットを移動し<br>ます。                                                                                                    |
| Bluetooth デバイスと<br>ペアリングできない |          | 1 Bluetooth がオンになっ<br>ているか確認し、適切<br>な Bluetooth ペアリング<br>方法に従ってください。<br>「Bluetooth 設定」を参照<br>してください。<br>2 デルにお問い合わせくだ<br>さい。dell.com/support<br>を参照してください。                                                  |

### **タッチスクリーンの問題**

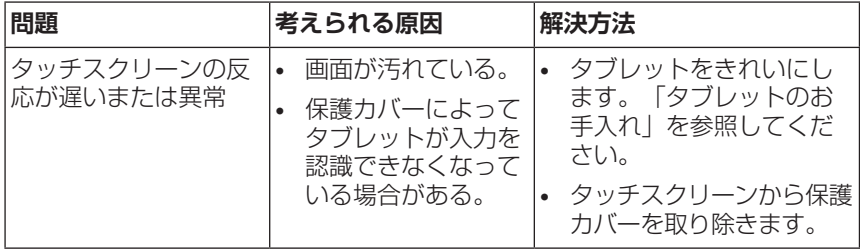

# <span id="page-36-1"></span><span id="page-36-0"></span>**サービスタグおよびエクスプレスサ ービスコードの見付けかた**

お客様サービスまたは技術サポートを受けるためデルにお問い合わせの 際には、タブレットのサービスタグおよびエクスプレスサービスコード が必要です。

**メモ:**電話システムでは、お電話を効率的に接続するためにエク スプレスサービスコードの入力が求められます。

タブレットのサービスタグおよびエクスプレスサービスコードは、タブ レット底部のラベル上に記載されています。サービスタグとエクスプレ スサービスコードラベルの例を下図に示します。

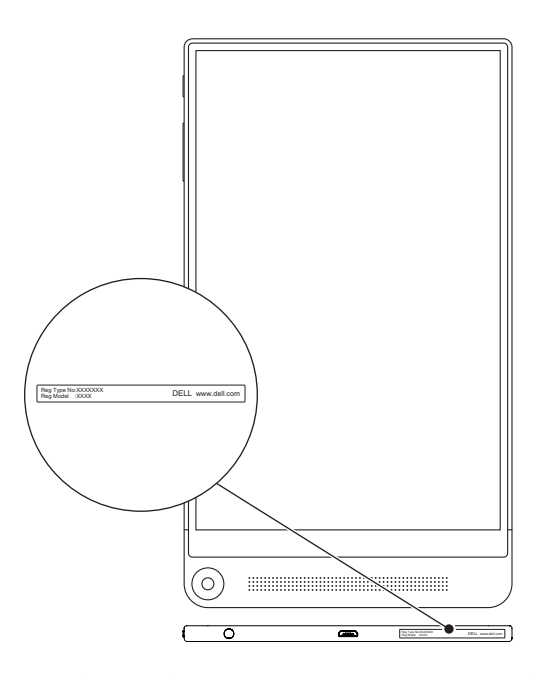

**■ メモ**:サービスタグおよびエクスプレスサービスコード情報 は、My Dell アプリでもその他システム情報とともに提供されてい ます。

サービスタグおよびエクスプレスサービスコードの見付けかた I 37

# <span id="page-37-0"></span>**デルへのお問い合わせ**

販売、技術サポート、お客様サービスに関するデルへのお問い合わせ:

- 1 タブレットのサービスタグおよびエクスプレスサービスコード情報 をご用意ください。サービスタグおよびエクスプレスサービスコー ド情報の見付けかたは、[「サービスタグおよびエクスプレスサービ](#page-36-1) [スコードの見付けかた」](#page-36-1)を参照してください。
- 2 [dell.com/contactdell](http://dell.com/ContactDell) を参照してください。
- 3 必要なサービスまたはサポートリンクを選択するか、ご都合に合っ たデルへの連絡方法を選択してください。

デルはさまざまなオンラインおよび電話サポートとサービスを提供し ております。ご利用については、お住まいの国および製品によって異 なります。また、お住まいの地域でご利用いただけないサービスもご ざいます。

**メモ:**利用可能なインターネット接続がない場合は、発注書、梱 U) 包明細書、請求書、またはデル製品カタログに記載の連絡先情報 をご覧ください。

# <span id="page-38-0"></span>**仕様**

## **寸法および重量**

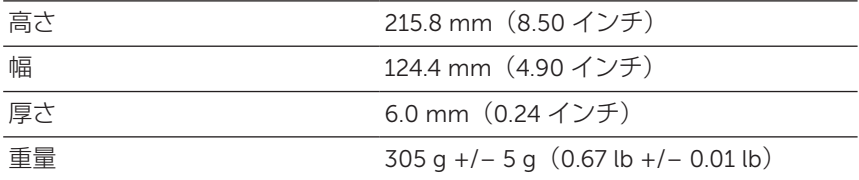

### **タブレットの環境**

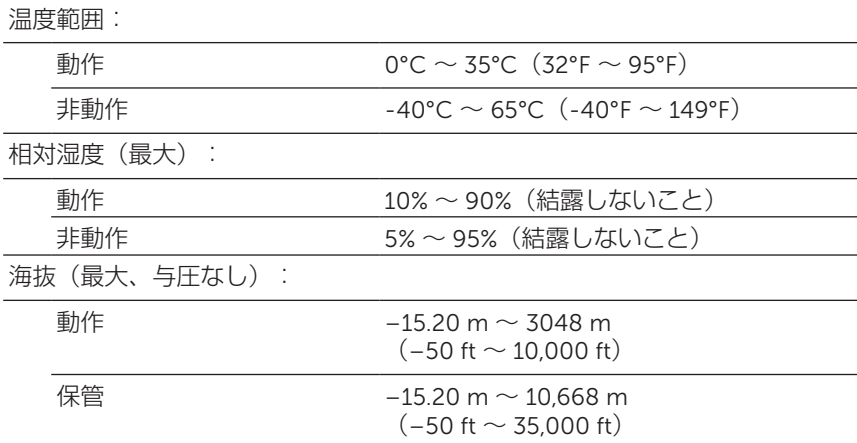

### **ポートおよびコネクタ**

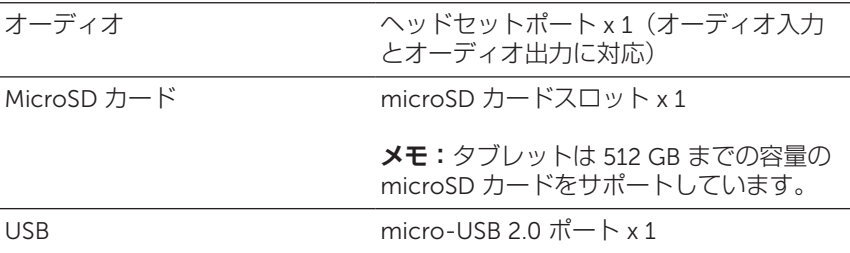

### **ディスプレイ**

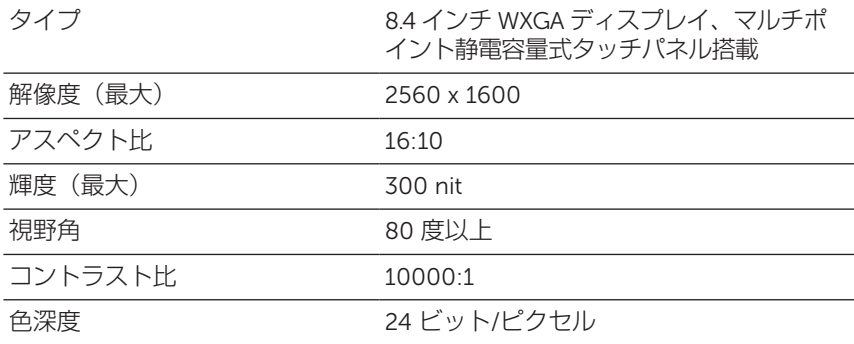

### **電源アダプタ**

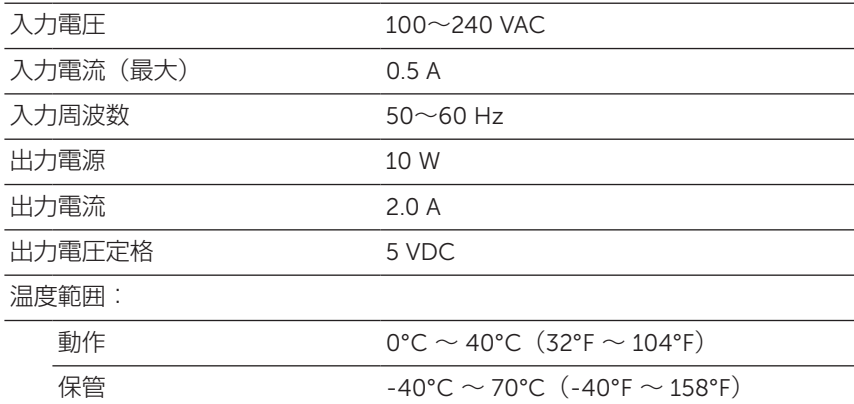

## **カメラ**

解像度:

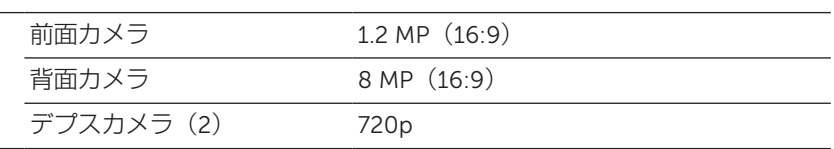

# <span id="page-40-0"></span>**用語集**

本章では本書で使用される用語についての情報を記載しています。情報 提供のみを目的としており、ご利用のタブレットに含まれない機能も記 載されている場合があります。

A

A - アンペア ̶ 電気回路の 1 点を通過する電荷の量を示す単位です。

AC - 交流電流 ̶ タブレットの AC アダプタ電源ケーブルをコンセント に差し込むと供給される電気の様式です。

**アンビエントライトセンサー** - ディスプレイ輝度の制御に役立つ機能 です。

**アプリ** - 特定のタスクを実行するソフトウェアです。タブレットにはさ まざまなアプリケーションがあらかじめ搭載されており、追加のアプリ ケーションを Google Play からダウンロードすることができます。

#### B

Bluetooth - データ交換用の無線技術で、キーボードやマウスと通信 したり、音楽を聴いたり、短距離のデバイス間でワイヤレスパーソナ ルエリアネットワークを形成したりすることができます。接続は各デ バイスの Bluetooth プロファイルによって制限される場合がありま す。Bluetooth SIG により定義された標準を満たす場合のみ、Bluetooth デバイスとして認定されます。

#### $\mathbf D$

**デバイス** - ディスクドライブやプリンター、キーボードなど、タブレッ トにインストールされているか、接続されているハードウェアです。

E

E **メール** - 電子メール ̶ インターネット経由で作成者から 1 人以上の 受信者にデジタルメッセージを送信する手段です。E メールサーバーが メッセージの受け取り、転送、配信、保管を行い、ユーザーまたはユー ザーのコンピュータが同時にオンラインである必要はありません。

#### G

Google Now - Google により開発されたインテリジェント·パーソナル· アシスタントで、Android OS のタブレットまたはスマートフォンで動 作します。システム手帳の役割を果たします。

GRMS - 重力によって生じる加速度の単位です。grms 値は通常特定の ランダムな振動イベントの全体的エネルギーを表現するために使用さ れ、構造設計の機械工学および解析目的に使用される統計値です。

#### H

Hz - ヘルツ ̶ 周波数の単位です。1 秒間 1 サイクルで周波数 1 Hz で す。コンピュータや電子機器では、キロヘルツ(kHz)、メガヘルツ (MHz)、ギガヘルツ(GHz)、またはテラヘルツ(THz)単位で計測 される場合もあります。

#### M

MicroSD - マイクロセキュアデジタル – 小型サイズの SD で、携帯電 話やデジタルカメラ、タブレットコンピュータなどの携帯端末に情報を 格納するために使用されるリムーバブルなフラッシュメモリカードで す。SD の標準サイズは 32 x 24 x 2.1 mm(1.260 x 0.945 x 0.083 イン チ)で、microSD は 15 x 11 x 1.0 mm(0.591 x 0.433 x 0.039 インチ) です。

Micro-USB - マイクロユニバーサルシリアルバス – USB 互換スキャナ ー、スピーカー、プリンタ、ブロードバンドデバイス、撮像装置、また はストレージデバイスなどの低速デバイス用ハードウェアインタフェー スです。タブレットの 5 ピンソケットに直接デバイスを接続し、通信と 電力供給の両方を行います。micro-USB ポートは micro-USB-USB ケ ーブルを使用して標準 USB ポートに接続することができます。

#### R

**解像度** - プリンタで印刷される画像や、モニタに表示される画像がどの くらい鮮明かという度合です。解像度を高い数値に設定しているほど鮮 明です。

#### S

**サービスタグ** - タブレットに貼ってあるバーコードラベルのことで、デ ルのカスタマーサービスや技術サポートに電話で問い合わせるときに必 要な識別番号が書いてあります。

**ショートカット** - 頻繁に使用するプログラム、ファイル、フォルダ、お よびドライブにすばやくアクセスできるようにするアイコンです。ショ ートカットを Android のホーム画面上に作成することで、アイコンに タッチすれば対応するフォルダやファイルを探す必要なく開くことがで きます。ショートカットアイコンは、ファイルが置かれている場所を変 更するわけではありません。

**スリープモード** - あらゆる不要なコンピュータ動作をシャットダウンし て電力を節約する電源管理モードです。

 $\overline{V}$ 

V - ボルト ̶ 電位または起電力の計測単位です。1 ボルトは、1 アンペ アの電流が 1 オームの抵抗器を通過するときの電圧です。

VAC - 交流電圧 ̶ AC 電圧の計算値です。交流電流は交流電圧によって 生じるためです。

VDC - 直流電圧 ̶ DC システムでの計測単位です。電流が直接回路内 を一方向に、特定の定電圧で流れます。

#### W

W - ワット ̶ 電力の計測単位です。1 ワットは 1 ボルトで流れる 1 アン ペアの電流を指します。

**壁紙** - ホーム画面の背景となる模様や絵柄です。

Wi-Fi - ワイヤレスネットワークの範囲内にあるときインターネットに 接続する技術で、WLAN(ワイヤレスローカルエリアネットワーク)の 同義語です。

**ウィジェット** - ホーム画面上に配置され、情報にすばやく簡単にアクセ スできるようにする小さなアプリケーションです。

WXGA - ワイド拡張グラフィックスアレイ ̶ 最大解像度 1280 x 800 を サポートするビデオカードおよびコントローラのビデオ規格です。

#### 用語集 | 43